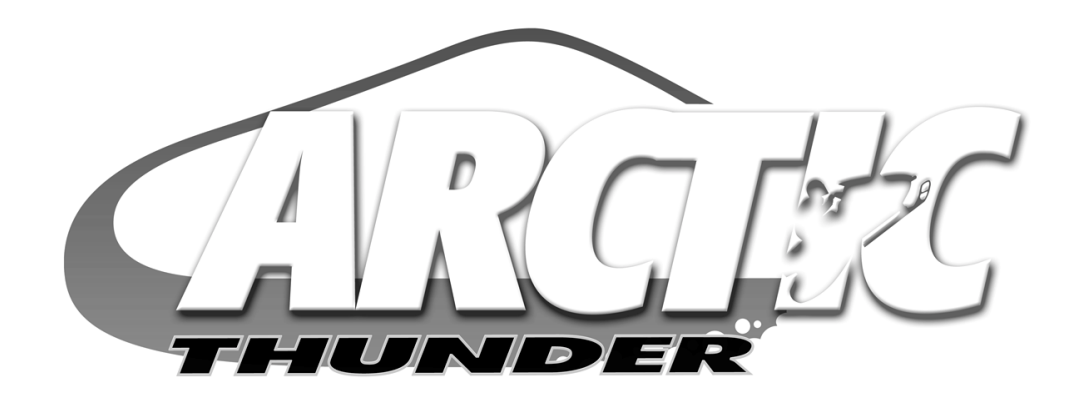

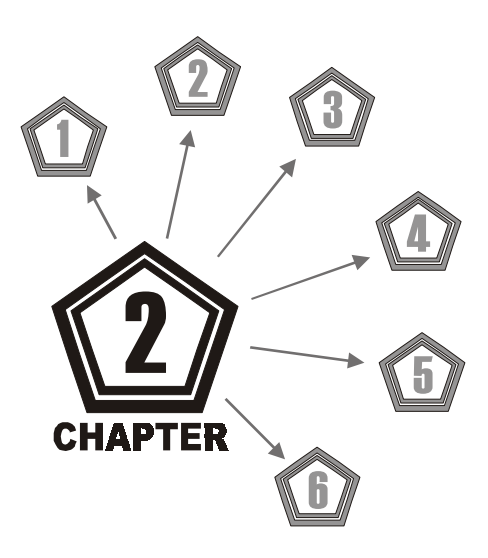

# **ADJUSTMENT, DIAGNOSTIC & AUDIT MENUS**

# **ADJUSTMENT, DIAGNOSTIC & AUDIT MENUS**

# **MENU SYSTEM**

#### **WHAT IS THE MENU SYSTEM?**

The game's Menu System is a series of auditing, game adjustments and diagnostic screens. You can easily access and apply these screens to optimize game performance. For instance…

- Use game audit screens to assess game performance.
- Use adjustment screens to help you customize game performance. For example, you can restore factory default game settings. You can also calibrate player controls for player accuracy.
- Use diagnostic screens to verify proper equipment operation.

#### **ACCESSING THE MENU SYSTEM**

Open the coin door. Locate and press the TEST button. The game system will exit game Attract Mode and enter Diagnostic Mode. The Main Menu, which is the opening screen of the Menu System, will appear.

Game audits, adjustments and diagnostics are a few examples of line items you can expect to see in the Main Menu. Selecting a line item opens its submenu, and each submenu presents at least one option that you may act upon.

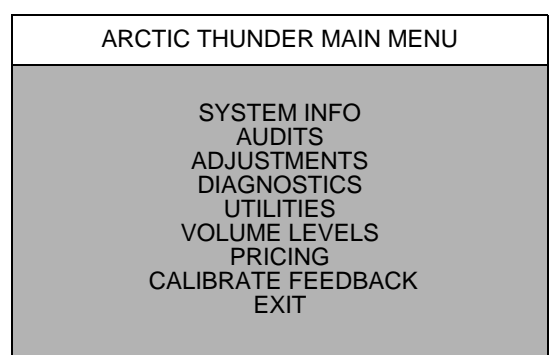

**TYPICAL MAIN MENU SCREEN**

#### **MENU LAYOUT**

Observe that each menu screen basically uses the same layout.

- The block at the top of each screen displays the current menu title.
- Data, such as menu items and video reports, etc., appears in the center of the screen.
- Messages, for example explanations and active control functions, etc., appear at the bottom of the screen.

#### **MENU NAVIGATION TOOLS**

Use the operator control buttons located inside the coin door to navigate menus. Press the Volume Up or Volume Down button to scroll through and select menu options.

Press the Test button to select the option highlighted and access the next menu level. **NOTE:** Only one highlighted option can be selected at a time.

To return to play mode from the Main Menu, select Exit and press the Test button. To return to the Main Menu or to play mode from a submenu, select Return to Previous Menu and press the Test button. Repeat as necessary until you return to desired screen or menu.

**Main Menu, continued**

#### **System Information Menu**

#### **SYSTEM INFORMATION MENU**

To verify the game's software version, reset information, or to clear reset information, select System Information Menu from the Main Menu, then press the Test button. Select and perform desired function.

SYSTEM INFORMATION MENU

SOFTWARE VERSION BACK TO PREVIOUS MENU

To return to Main Menu, select Back to Previous Menu and press the Test button.

**Main Menu, continued**

**System Information Menu**

**Software Version** 

#### **SOFTWARE VERSION**

To verify game software version, select System Version from the System Information Menu. Observe screen for desired information.

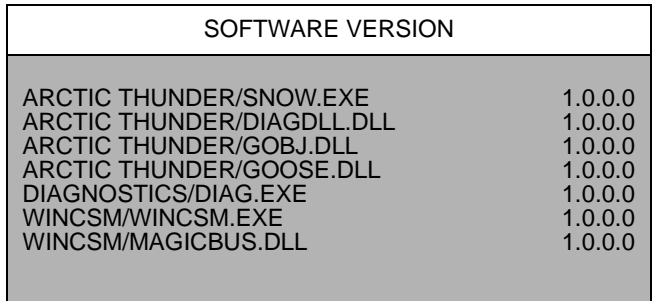

To return to the submenu, press the Test button; to return to the Main Menu select Back To Previous Menu and press the Test button.

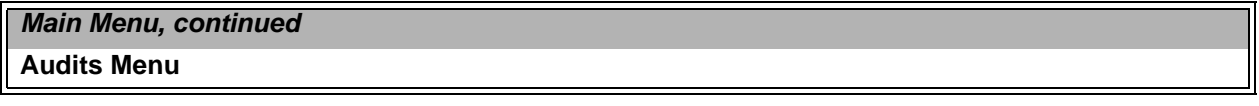

# **AUDITS MENU**

To view a game's play statistics, select Audits Menu from the Main Menu, then press the Test button. Use the Volume buttons to scroll to desired audit item, then press the Test button. Follow on-screen instructions where necessary.

The left-hand side of an audit table displays the name of the audit item; the right-hand side shows the amount of play for that item as either a percentage, an average, or as elapsed time. Please note**, r**ecord these statistics prior to performing any service or repairs.

#### **Main Menu, continued**

#### **Audits Menu, continued**

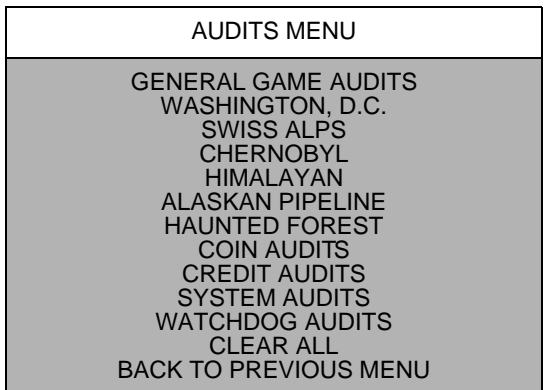

To return to submenu while viewing an audit table, press the Test button; to return to the Main Menu select Back To Previous Menu and press the Test button.

#### **Main Menu, continued**

**Audits Menu**

**General Game Audits**

#### **GENERAL GAME AUDITS**

To view game audits, press the Volume Up or Volume Down button to select General Game Audits from the Audits Menu, then press the Test button. Observe screen for desired information.

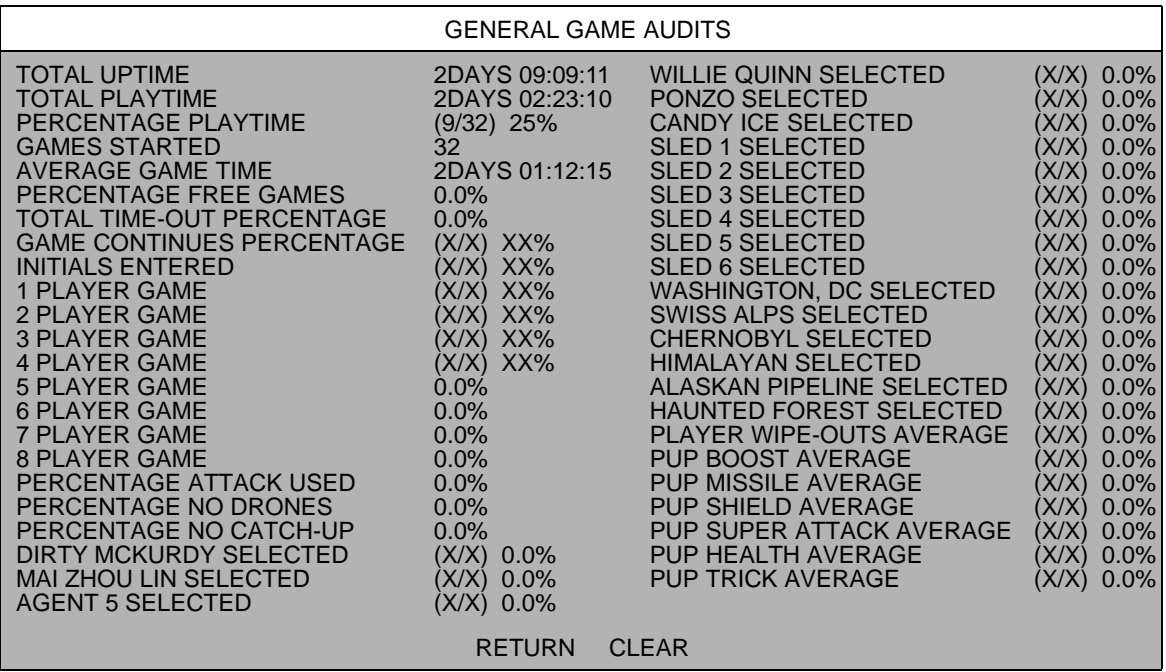

**Main Menu, continued Audits Menu**

#### **General Game Audits, continued**

To reset audit table, select Clear located at the bottom of screen, then press the Test button. To leave table as it is, select Return located at the bottom of screen, then press the Test button. Please note, be sure to record any values prior to clearing table.

To return to the submenu, press the Test button; to return to the Main Menu select Return and press the Test button.

**Main Menu, continued**

**Audits Menu**

**Washington, D.C. Audits (All track audits)**

#### **WASHINGTON, D.C. AUDITS**

To observe the audits screen for any one of the featured tracks, use the Volume Up or Volume Down button to select the desired audit, then press the Test button.

Observe screen for desired information. Please note, each sled track listed in the Audit Menu contains information identical to information shown in the table below.

To reset audit table, select Clear located at the bottom of screen, then press the Test button. To leave table as it is, select Return located at the bottom of screen, then press the Test button. Please note, be sure to record any values prior to clearing table.

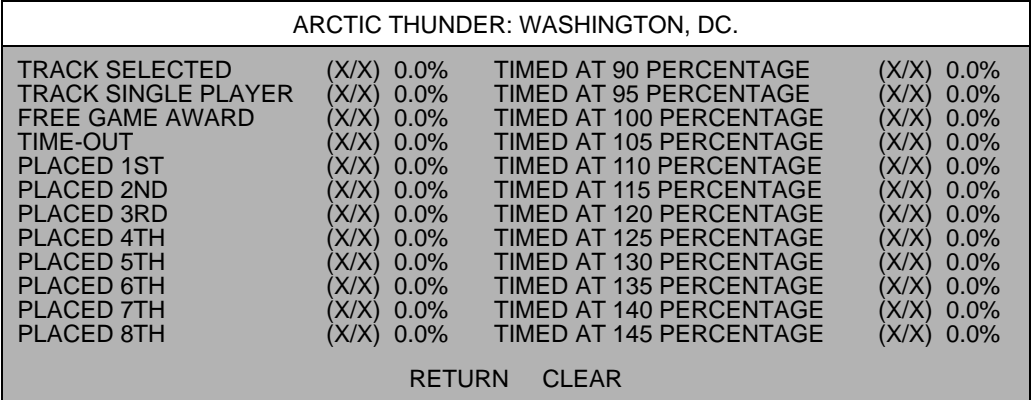

To return to the submenu, press the Test button; to return to the Main Menu select Return and press the Test button.

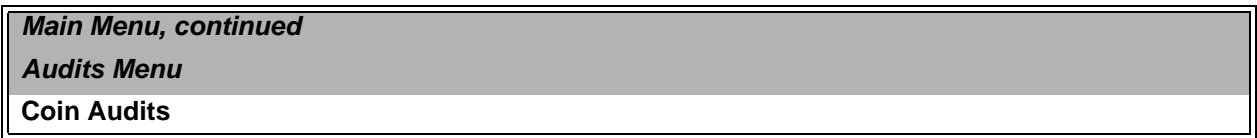

#### **COIN AUDITS**

To view coin audits use the Volume Up or Volume Down button to select Coin Audits from the Audits Menu, then press the Test button. Observe screen for desired information.

To reset audit table, select Clear located at the bottom of screen, then press the Test button. To leave table as it is, select Return located at the bottom of screen, then press the Test button. Please note, be sure to record any values prior to clearing table.

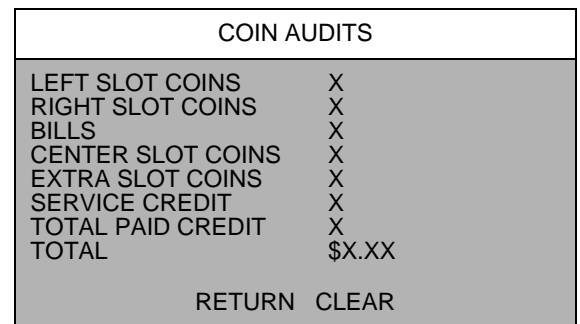

To return to the submenu, press the Test button; to return to the Main Menu select Return and press the Test button.

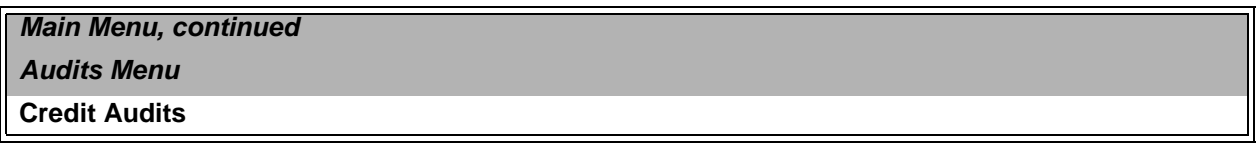

#### **CREDIT AUDITS**

To view credit audits use the Volume Up or Volume Down button to select Credit Audits from the Audits Menu, then press the Test button. Observe screen for desired information.

To reset audit table, select Clear located at the bottom of screen, then press the Test button. To leave table as it is, select Return located at the bottom of screen, then press the Test button. Please note, be sure to record any values prior to clearing table.

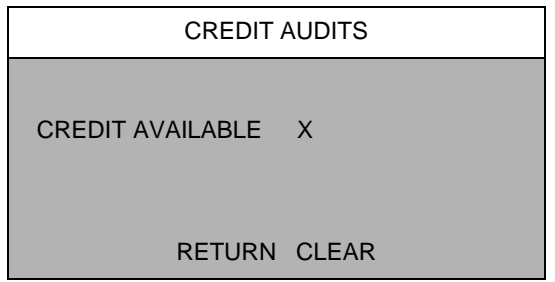

To return to the submenu, press the Test button; to return to the Main Menu select Return and press the Test button.

**Main Menu, continued Audits Menu System Audits**

#### **SYSTEM AUDITS**

To view system audits, use the Volume Up or Volume Down button to select System Audits from the Audits Menu, then press the Test button. Observe screen for desired information.

To reset audit table, select Clear located at the bottom of screen, then press the Test button. **NOTE**: Be sure to record any values prior to clearing table. To leave table as it is, select Return located at the bottom of screen, then press the Test button.

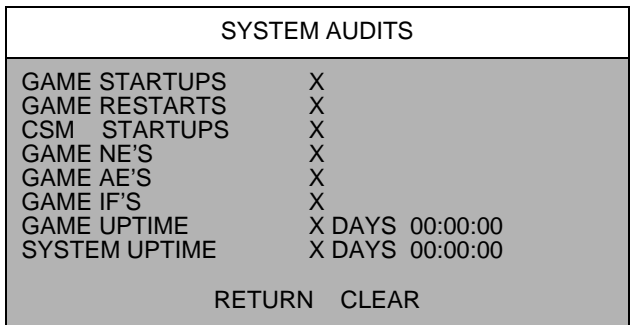

To return to the submenu, select Return and press the Test button; to return to the Main Menu scroll to Return and press the Test button.

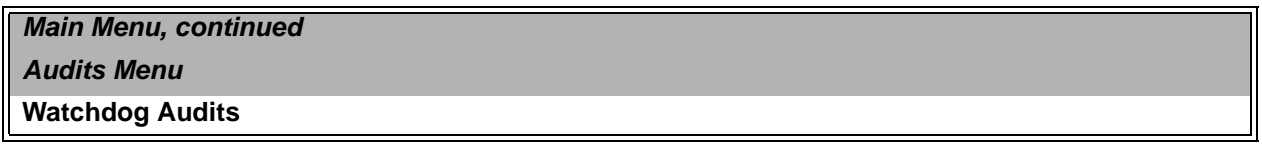

#### **WATCHDOG AUDITS**

To either view or clear information about the watchdog use the Volume Up or Volume Down button to select Watchdog Audits from the Audits Menu, then press the Test button. Observe screen for desired information.

To reset audit table, select Clear located at the bottom of screen, then press the Test button. **NOTE**: Be sure to record any values prior to clearing table. To leave table as it is, select Return located at the bottom of screen, then press the Test button.

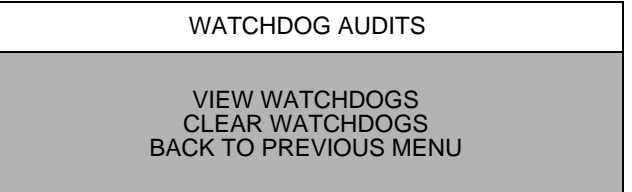

To return to the submenu, select Return and press the Test button; to return to the Main Menu scroll to Return and press the Test button.

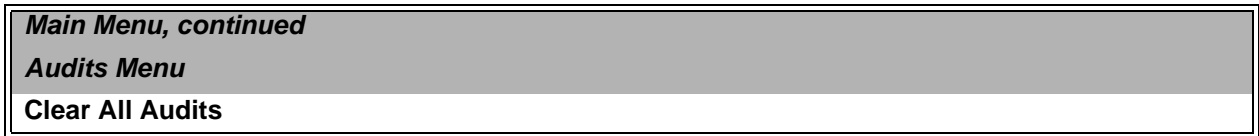

#### **CLEAR ALL AUDITS**

To clear all game audits use the Volume Up or Volume Down button to select Clear All Audits from the Audits Menu, then press the Test button.

Use the Volume buttons to select desired answer, then press the Test button. Observe a confirmation box appears on-screen to verify a selection was made.

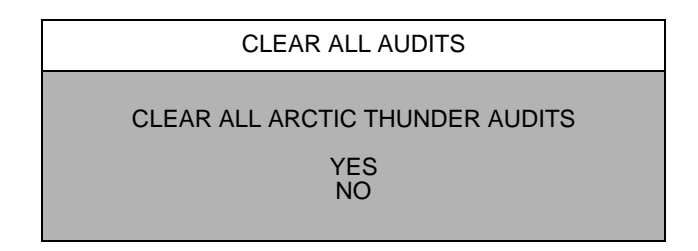

To return to the submenu, select Return and press the Test button; to return to the Main Menu scroll to Back To Previous Menu and press the Test button.

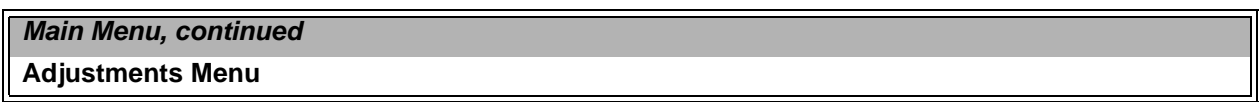

#### **ADJUSTMENTS MENU**

To optimize game performance and earnings or to change the look or sound of the game, use the Volume Up or Volume Down button to select Adjustment Menu from the Main Menu, then press the Test button.

The Adjustments Menu enables customization of Attract Mode, fan and seat shaker intensity, game difficulty, as well as a whole host of other features. Please note, individual Game Adjustments are explained in more detail on the following pages.

To select a menu option in Adjustments use the Volume buttons to select it, then press the Test button.

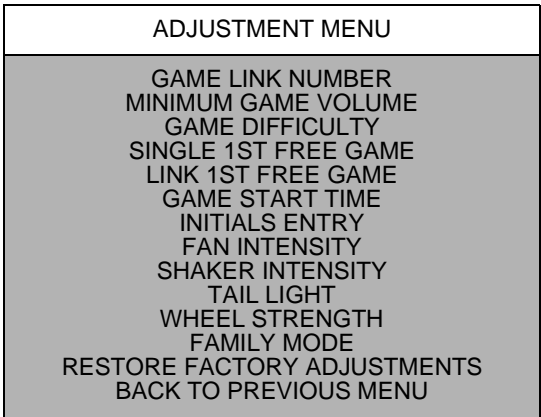

#### **Main Menu, continued**

#### **Adjustments Menu, continued**

Many line items in the Adjustments Menu provide multiple setting choices, a few of which are followed by a confirmation box as shown below to verify your selection prior to completing the request.

Be sure to read each option carefully, use the Volume buttons to select YES or NO, then press the Test button to lock in the setting. Selecting NO cancels any changed values and returns the previous values to memory.

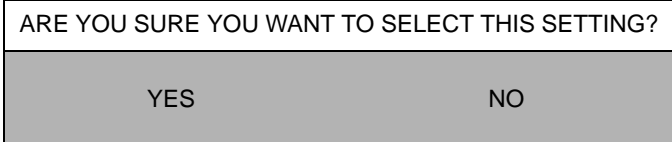

**TYPICAL CONFIRMATION BOX**

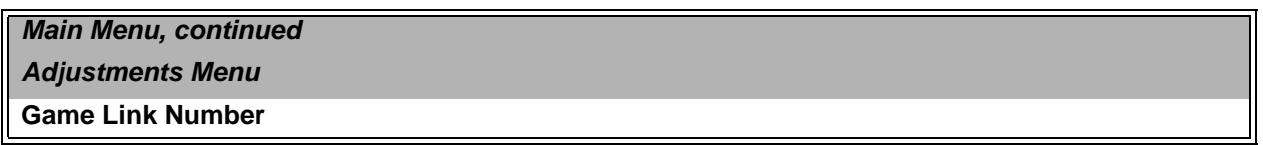

#### **GAME LINK NUMBER**

Allows the game link number to be set. The setting range is:

-Maximum: 4 -Minimum: 1 **-Factory Setting: 1**

### **Main Menu, continued**

**Adjustments Menu**

**Minimum Game Volume** 

#### **MINIMUM GAME VOLUME**

Selects the minimum allowable setting for volume. The setting range for this adjustment is:

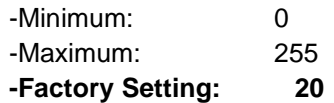

**Adjustments Menu**

**Game Difficulty**

#### **GAME DIFFICULTY**

Determines level of difficulty during game play. The setting range is:

-Easiest -Easy -Normal -Hard -Hardest -No Change **-Factory Setting: Normal**

**Main Menu**

**Adjustments Menu**

**Single First Free Game** 

#### **SINGLE FIRST FREE GAME**

Enables the single play "free game for first place" option. The setting choices are:

-Enable (Award free game) -Disable -No Change **-Factory Setting: Enable**

#### **Main Menu**

**Adjustments Menu** 

**Linked First Free Game** 

#### **LINKED FIRST GAME FREE**

Awards free game to top player in a 2, 3, 4 or more player race. The setting choices are:

-Off (Does not award a free game in linked games)

- -Must Beat All Drones (In a game with one or more linked players, a free game is only awarded if each of the drones and linked players lose)
- -Two Players (In a game with at least two linked players, a free game is only awarded if the other linked player loses)
- -Three Players (In a game with at least three linked players, a free game is only awarded if the other linked players lose)

-Four Players (In a game with at least four linked players, a free game is only awarded if the other linked players lose)

-No Change

**-Factory Setting: Off**

**Adjustments Menu** 

**Game Start Time** 

#### **GAME START TIME**

Adjusts the game start time. The setting choices are:

-Minimum: 45 -Maximum: 90 **-Factory Setting: 55**

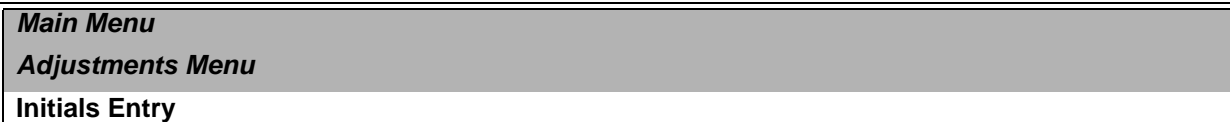

#### **INITIALS ENTRY**

Enables players to enter their initials upon earning a high score, and displays high scores during attract mode. The setting range is:

-Enable -Disable -No Change **-Factory Setting: Disable**

**Main Menu**

**Adjustments Menu**

**Fan Intensity**

#### **FAN INTENSITY**

Determines fan speed during game play. The setting range is:

-Easy -Medium -Hard -Off -No Change **-Factory Setting: Medium**

#### **Main Menu**

**Adjustments Menu**

**Shaker Intensity**

#### **SHAKER INTENSITY**

Determines shaker rate during game play. The setting range is:

-Easy -Medium -Hard -Off -No Change **-Factory Setting: Medium**

#### **Adjustments Menu**

#### **Tail Light**

#### **TAIL LIGHT**

Enables tail light illumination. The setting choices are:

-Enable -Disable -No Change **-Factory Setting: Enable**

#### **Main Menu**

**Adjustments Menu** 

**Wheel Strength** 

#### **WHEEL STRENGTH**

Selects degree of wheel strength to be used for racing. The setting range is:

-Very Light -Light -Normal -Heavy -Very Heavy -No change  **-Factory Setting: Very Heavy** 

#### **Main Menu**

**Adjustments, continued** 

**Family Mode** 

#### **FAMILY MODE**

Changes appearance of female character seen on logo screen. The setting range is:

-Disable (Lewd appearance) -Enable (Conservative appearance) **-**No change **-Factory Setting: Disable**

#### **Main Menu**

**Adjustments, continued** 

**Restore Factory Adjustments**

#### **RESTORE FACTORY ADJUSTMENTS**

Allows operator to restore all game settings to the original factory default settings. The setting range is:

```
-Yes
-No
-Factory Setting: No
```
# **Main Menu, continued Diagnostics Menu**

#### **DIAGNOSTIC MENU**

To verify condition of the electrical and electronic hardware in the game use the Volume Up or Volume Down button to select Diagnostics Menu from the Main Menu, then press the Test button.

Diagnostic tests assist in checking and adjusting the game's major systems. It is important to periodically run diagnostics to improve and maintain game performance and player satisfaction.

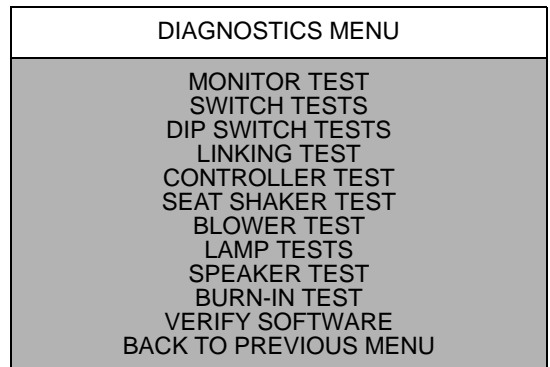

Use the Volume buttons to select desired Diagnostic Menu option, then press Test button to enter.

To return to the Main Menu select Back To Previous Menu and press the Test button.

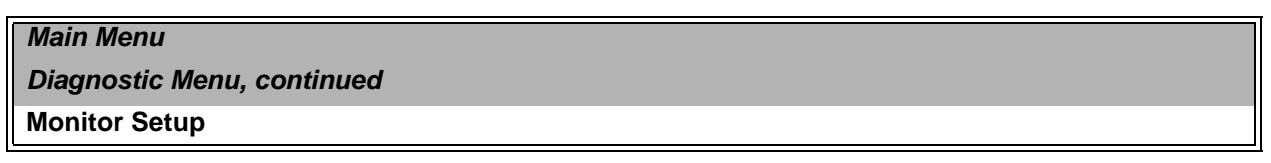

#### **MONITOR SET-UP**

To verify color clarity of the monitor use the Volume Up or Volume Down button to select Monitor Setup at the Diagnostic Menu, then press the Test button.

Within the Monitor Set-up menu use the Volume buttons to select desired monitor setting, then press the Test button. Observe screen displays desired information and then automatically returns to the Monitor Set-Up Menu.

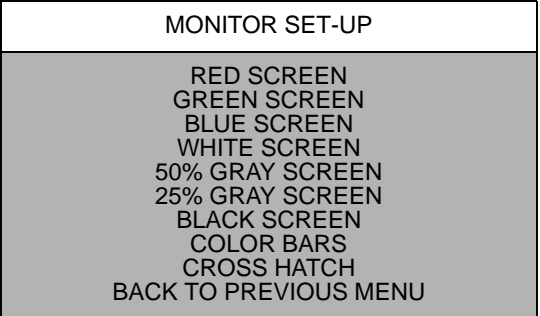

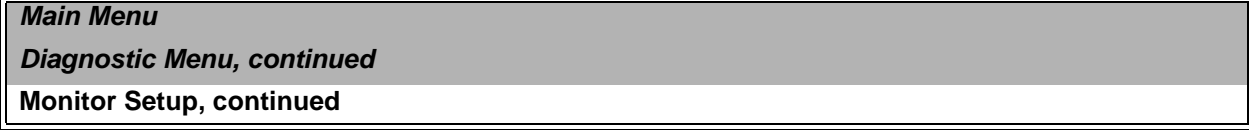

**COLOR BARS.** Observe 4 color bars in different shades appear on-screen as aids in adjusting the green, blue, and red color levels. Each color should appear sharp and clear. Check video brightness and contrast.

The **CROSSHATCH PATTERNS** test fills the screen with a series of dots within a grid. Observe the dots are perfectly round and that both the grid and dots are clear. Inspect monitor convergence, linearity, and screen size.

The single color screens, **RED SCREEN, BLUE SCREEN, GREEN SCREEN**, etc., fill the screen with a single color to be observed for complete saturation and clarity.

If any of the tests show a need for CRT adjustment, use the proper knobs on the Monitor Controls board.

To return to the submenu, select Return and press the Test button; to return to the Main Menu scroll to Back To Previous Menu and press the Test button.

### **Main Menu**

**Diagnostic Menu, continued**

**Switch Tests** 

#### **SWITCH TESTS**

To verify proper operation of game switch and button inputs use the Volume Up or Volume Down button to select Switch Test at the Diagnostic Menu, then press the Test button.

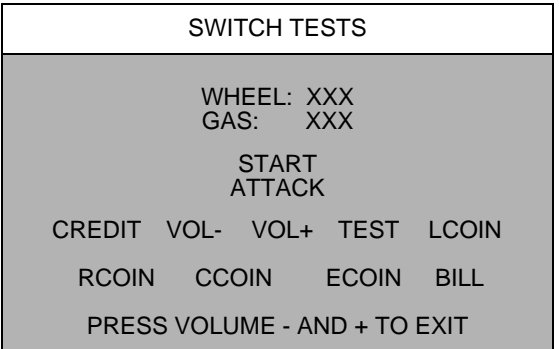

Press any switch on the control panel or coin door to cause the corresponding indicator on the screen to illuminate. Each illuminated square represents one completed switch circuit.

Press both Volume buttons simultaneously to return to the submenu; to return to the Main Menu scroll to Back To Previous Menu and press the Test button.

**Diagnostic Menu, continued**

**DIP Switch Test**

#### **DIP SWITCH TEST**

To verify proper DIP switch setting use the Volume Up or Volume Down button to select DIP Switch Test at the Diagnostic Menu, then press the Test button.

The current settings will appear on-screen. The default switch position for switch one through 8 is OFF for standard operation. For information about DIP Switch settings refer to Chapter 5: Wiring.

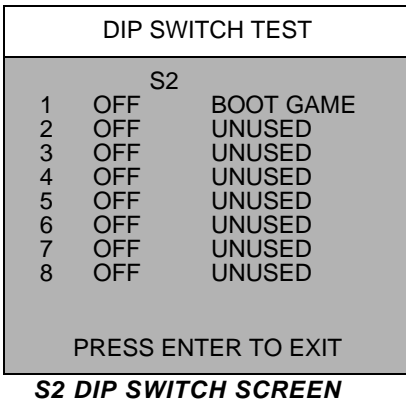

#### **Main Menu**

**Diagnostic Menu, continued**

**Linking Test**

#### **LINKING TEST**

To verify communications between a game machine and others linked to it use the Volume Up or Volume Down button to select Linking Test at the Diagnostic Menu, then press the Test button.

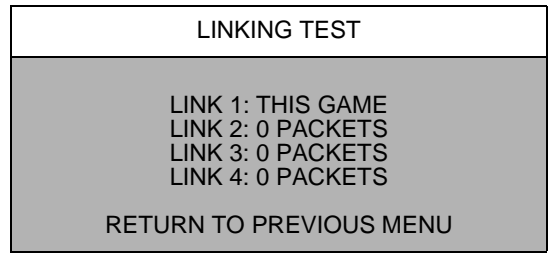

This diagnostic runs automatically and will display results on-screen.

To return to the submenu, select Return to Previous Menu and press the Test button; to return to the Main Menu scroll to Back To Previous Menu and press the Test button.

**Diagnostic Menu, continued**

**Controller Test**

#### **CONTROLLER TEST**

To verify the proper directional movement of the controller assembly use the Volume Up or Volume Down button to select Controller Test at the Diagnostic Menu, then press the Test button.

Please note, avoid contact with controller assembly when conducting any of the controller tests because the controller automatically turns on its own.

Use the Volume buttons to select desired controller test option, then press Test button to enter.

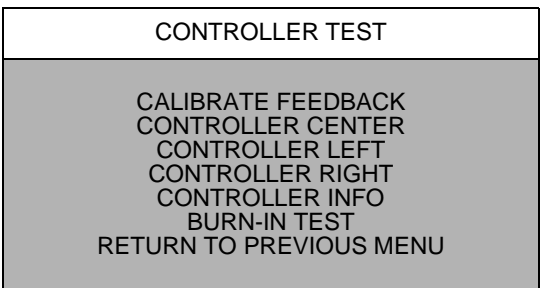

Observe and follow the on-screen instructions when conducting a test. A message will appear on-screen to indicate a completed test. Press the Test or Start button to exit test once this message appears.

**CALIBRATE FEEDBACK** performs a complete calibration sequence which turns the controller to the left, center, and to the right at a variety of speeds. This is the most complete test for the controller.

The **CONTROLLER CENTER, CONTROLLER LEFT, AND CONTROLLER RIGHT** are individual controller tests and will perform only the test specified by the name.

The **CONTROLLER INFO** test does not automatically turn the controller and requires operator input to complete the test.

**BURN-IN TEST** performs the same tests as the Calibrate Feedback option, except it does so in a complete, uninterrupted cycle. To exit this test mode the game machine must be powered off.

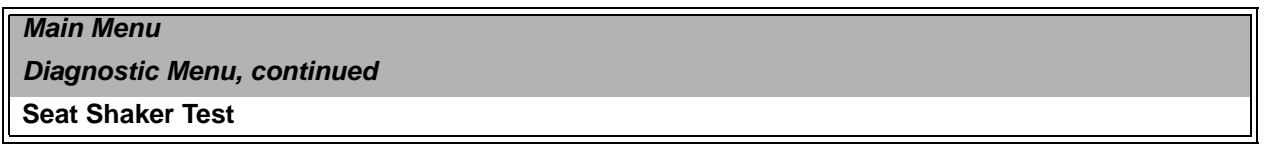

#### **SEAT SHAKER TEST**

To verify the proper functionality of the shaker assembly use the Volume Up or Volume Down button to select Seat Shaker Test at the Diagnostic Menu, then press the Test button.

Use the Volume buttons to select desired shaker test, then press the Test button. Please note, the seat shaker is immediately and automatically engaged once the Test button is pressed.

**Diagnostic Menu, continued**

#### **Seat Shaker Test, continued**

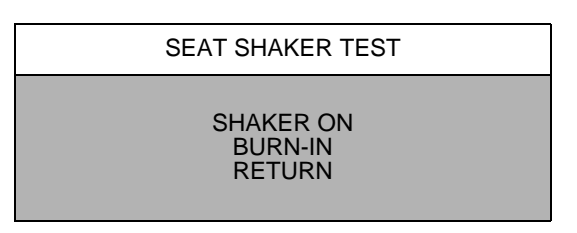

The **SHAKER ON** test performs a complete shaker vibration sequence at a variety of speeds. This is the most complete test for the seat shaker. Observe seat vibration.

The **BURN-IN TEST** performs the same tests as the Shaker On option, except it does so in a complete, uninterrupted cycle. To exit this test mode the game machine must be powered off. Observe seat vibration.

To end seat shaker test, press the Test button. To return to the submenu, select Return and press the Test button; to return to the Main Menu scroll to Back To Previous Menu and press the Test button.

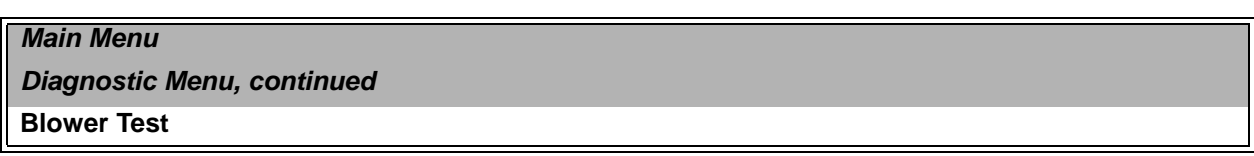

#### **BLOWER TEST**

To verify the proper functionality of the fan assembly use the Volume Up or Volume Down button to select Blower Test at the Diagnostic Menu, then press the Test button.

Use the Volume buttons to select desired blower test, then press the Test button. The fan blower is immediately and automatically engaged once the Test button is pressed.

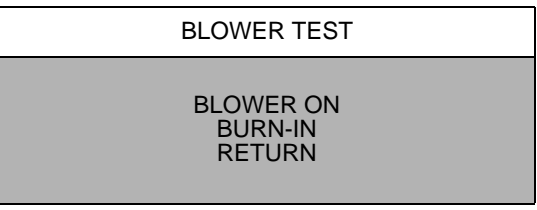

**BLOWER ON** performs a complete blower sequence at a variety of speeds. This is the most complete test of the blower. Observe breeze emitted from fan blower located in the center of the back-lit marquee.

**BURN-IN TEST** performs the same tests as the Blower On test option, except it does so in a complete, uninterrupted cycle. To exit this test mode the game machine must be powered off. Observe breeze emitted from fan blower located in the center of the back-lit marquee.

To end fan blower test, press the Test button. To return to the submenu, select Return and press the Test button; to return to the Main Menu scroll to Back To Previous Menu and press the Test button.

**Diagnostic Menu, continued**

#### **Lamp Test**

#### **LAMP TEST**

To detect intermittent or faulty incandescent bulbs use the Volume Up or Volume Down button to select LAMP TEST at the Diagnostic Menu. This test ensures that the incandescent bulbs critical to game operation function properly.

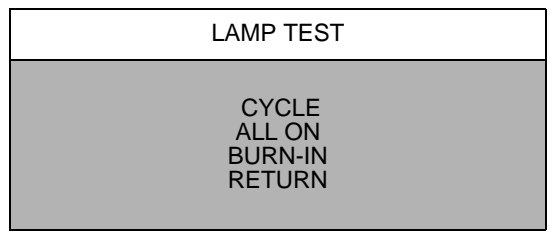

Use the Volume Up or Volume Down button to select desired Lamp Test and press the Test button. During the test observe the Lamp(s) turn ON according to the option selected.

To return to the submenu, select Return and press the Test button; to return to the Main Menu scroll to Back To Previous Menu and press the Test button.

**Main Menu**

**Diagnostic Menu, continued**

**Speaker Test**

#### **SPEAKER TEST**

To verify the proper functionality of the speaker assemblies use the Volume Up or Volume Down button to select Speaker Test at the Diagnostic Menu, then press the Test button.

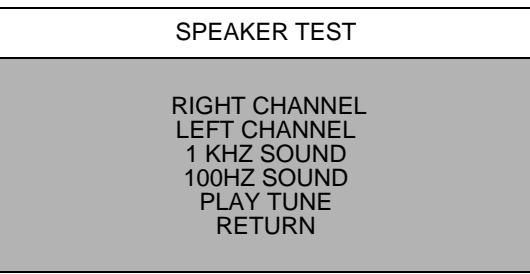

**RIGHT CHANNEL.** Tests the functionality of the speaker located on the right-hand side of the game cabinet by emitting an audible voicing of the word "right."

**LEFT CHANNEL.** Tests the functionality of the speaker located on the left-hand side of the game cabinet by emitting an audible voicing of the word "left."

The **1KHz** and **100Hz Sound** tests are audible tones emitted from both speakers on the game cabinet.

**Play Tune** test option emits audible music from the game using both speakers on the game cabinet.

**Diagnostic Menu, continued**

#### **Burn-In Tests**

#### **BURN-IN TESTS**

To properly diagnose intermittent problems with linking, steering, speakers, lamps, the seat shaker, or blower use the Volume Up or Volume Down button to select Burn-In Test at the Diagnostic Menu, then press the Test button. Select the desired test from the Burn-In Test menu.

A Burn-In test cycles non-stop through while diagnosing a problem. If an error is detected the Burn-In Test will stop and an error message will display on-screen.

Inputs from the control buttons are ignored during Burn-In. The Burn-In Test cannot be halted from the menus. To halt the test, switch off power to the game machine and then reboot game machine.

**Main Menu Diagnostic Menu, continued Verify Software**

#### **VERIFY SOFTWARE**

To perform software verification use the Volume Up or Volume Down button to select Verify Software at the Diagnostic Menu, then press the Test button.

The test diagnostic will automatically check the software in the span of a few minutes and then report the outcome as pass or fail. Observe screen for test results.

To return to the submenu, press any button; to return to the Main Menu scroll to Back To Previous Menu and press the Test button.

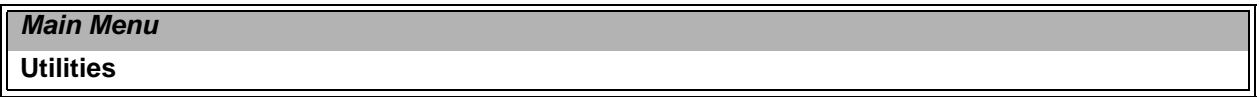

#### **UTILITIES**

To make adjustments to a variety of bookkeeping memory banks use the Volume Up or Volume Down button to select Utilities from the Main Menu, then press the Test button.

To select desired Utilities option use the Volume Up or Volume Down button, then press the Test button.

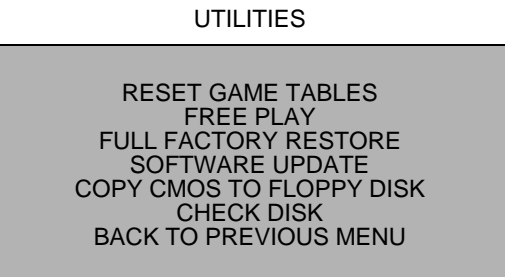

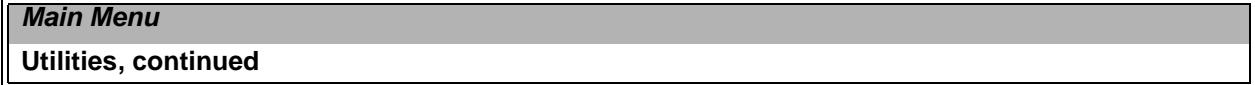

Several options under Utilities offer multiple setting choices in which you must select a value. Use the Volume buttons to change the value setting and observe a confirmation box as shown appears.

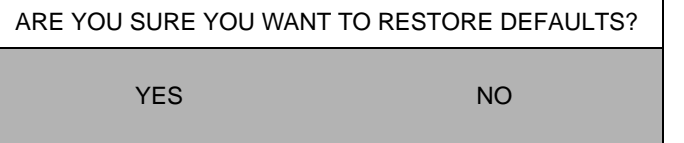

**TYPICAL CONFIRMATION BOX**

Press the Volume Up or Volume Down button to select YES or NO, then press the Test button to lock in the setting. Selecting NO cancels any changed values and returns the previous values to memory.

To return to the Main Menu select Back To Previous Menu and press the Test button.

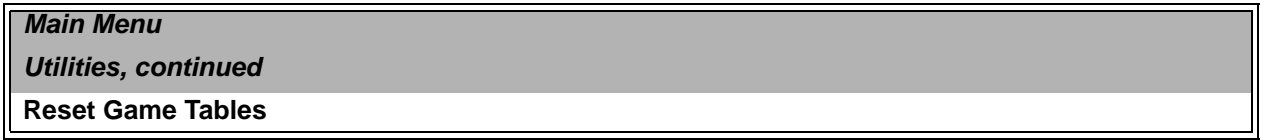

#### **RESET GAME TABLES**

To reset game data --for example high scores-- use the Volume Up or Volume Down button to select Reset Game Tables at the Utilities screen, then press the Test button.

Use the Volume buttons to select desired function, then press the Test button.

To return to the submenu, select Return and press the Test button; to return to the Main Menu scroll to Back To Previous Menu and press the Test button.

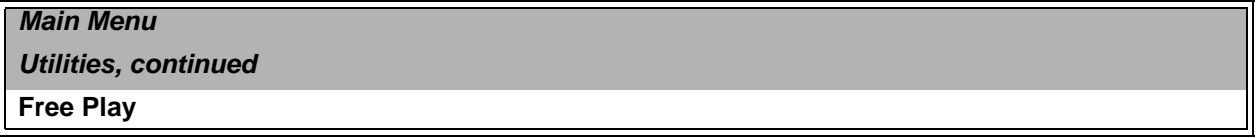

#### **FREE PLAY**

To adjust free play --which does not require credits or tokens for game play-- use the Volume Up or Volume Down button to select Free Play at the Utilities screen. Use the Volume buttons to select desired function, then press the Test button. The setting range is:

-Disable -Enable -No change -Factory Setting**: Disable**

To return to the Main Menu scroll to Back To Previous Menu and press the Test button.

**Utilities, continued**

**Full Factory Restore**

#### **FULL FACTORY RESTORE**

To return all game variables to the original factory setting use the Volume Up or Volume Down button to select Full Factory Restore from the Utilities screen, then press the Test button.

Use the Volume Up or Volume Down button to select desired answer, then press the Test button to complete selection. Observe a confirmation box appears on-screen to verify a selection was made.

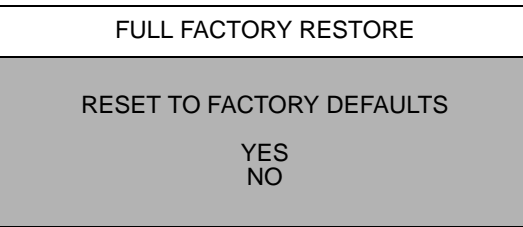

To return to the submenu, select Return and press the Test button; to return to the Main Menu scroll to Back To Previous Menu and press the Test button.

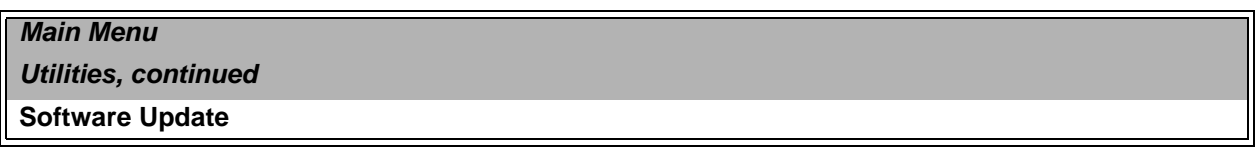

#### **SOFTWARE UPDATE**

To aid installation of software use the Volume Up or Volume Down button to select Software Update at the Utilities screen, then press the Test button.

This option aids the process of either updating game software to the latest version or reverting to the previous version, if desired. Please note

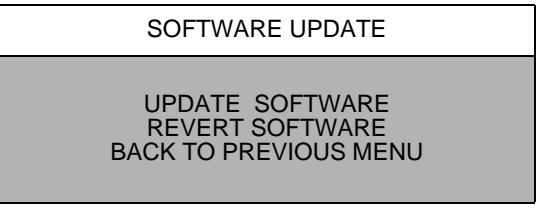

Either Software Update option offers multiple setting choices in which you must select a value. Use the Volume buttons to change the value setting and observe a confirmation box as shown on the next page appears.

**Utilities, continued**

#### **Software Update**

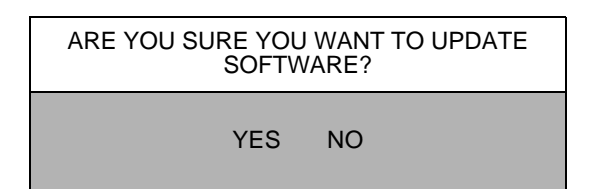

Press the Volume Up or Volume Down button to select YES or NO, then press the Test button to lock in the setting. Selecting NO cancels any changed values and returns the previous values to memory.

Follow on-screen instructions to complete version selection. Please note, software update option exits the game Diagnostic menus.

# **Main Menu Utilities, continued Copy CMOS To Floppy Disk**

#### **COPY CMOS TO FLOPPY DISK**

To copy the system CMOS file onto a floppy disk use the Volume Up or Volume Down button to select Copy CMOS To Floppy Disk at the Utilities screen, then press the Test button.

Follow on-screen instructions to complete selection. To return to the Main Menu scroll to Back To Previous Menu and press the Test button.

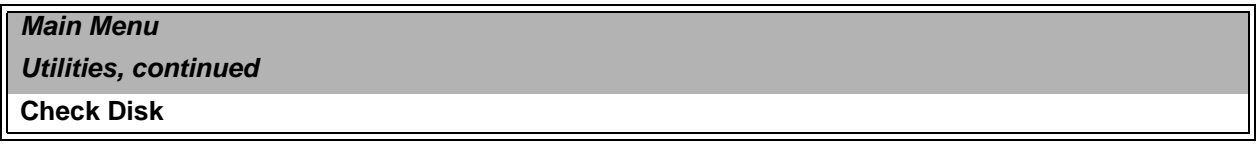

## **CHECK DISK**

To check integrity of the disk use the Volume Up or Volume Down button to select Check Disk at the Utilities screen, then press the Test button to enter.

Follow on-screen instructions to complete selection. Please note, this option will cause the game machine to reboot.

#### **Volume Levels**

#### **VOLUME LEVELS**

To select a desirable volume level use the Volume Up or Volume Down button to select Volume Level from the Main Menu, then press the Test button.

Remember that the minimum sound level is set by using the Adjustments Menu.

VOLUME LEVELS

GAME MODE LEVEL ATTRACT MODE LEVEL BACK TO PREVIOUS MENU

Press the Volume Up button to increase sound level or the Volume Down button to decrease the sound level of the game. Press the Test button to lock the volume level at the selected value.

To return to the submenu, select Return and press the Test button; to return to the Main Menu scroll to Back To Previous Menu and press the Test button.

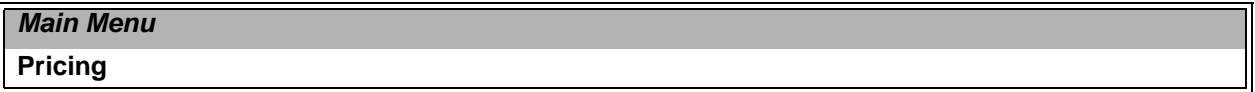

#### **PRICING**

Use Pricing to specify pricing settings other than the ones listed in the Pricing Table, to select the amount of credits required to start a game, and the amount of credits required to continue a game. Use the Volume Up or Volume Down button to select Pricing from the Main Menu, then press the Test button.

PRICING

SHOW CURRENT PRICING SELECT A PRICE CUSTOM PRICING BACK TO PREVIOUS MENU

Use the Volume Up or Volume Down button to select desired selection, then press the Test button.

To return to the submenu, select Return and press the Test button; to return to the Main Menu scroll to Back To Previous Menu and press the Test button.

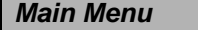

**Pricing Menu, continued**

**Show Current Pricing** 

#### **SHOW CURRENT PRICING**

Use the Show Current Pricing option to view the pricing options currently selected for game play. Remember pricing is used to select the amount of credits required to start a game, as well as to continue a game.

Press the Test button to return to main pricing menu; to return to the Main Menu scroll to Back To Previous Menu and press the Test button.

**Main Menu Pricing Menu, continued**

**Select a Price** 

#### **SELECT A PRICE MENU**

Use the Select a Price Menu to select preset price settings on a continental, or country by country basis, as outlined in the Pricing Table that follows.

Pricing can also be used to select the amount of credits required to start a game and the amount of credits required to continue a game.

Use the Volume buttons to select country, then press the Test button. Use the Volume buttons to further navigate selections listed within a desired country. Press the Test button to save selection.

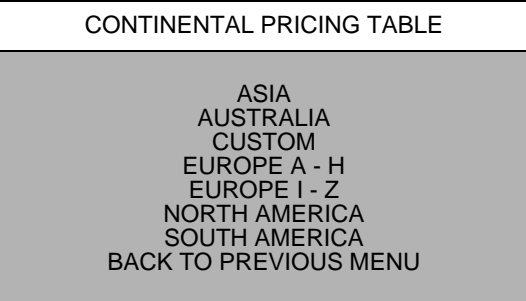

To return to the submenu, select Return and press the Test button; to return to the Main Menu scroll to Back To Previous Menu and press the Test button.

# **Pricing Table**

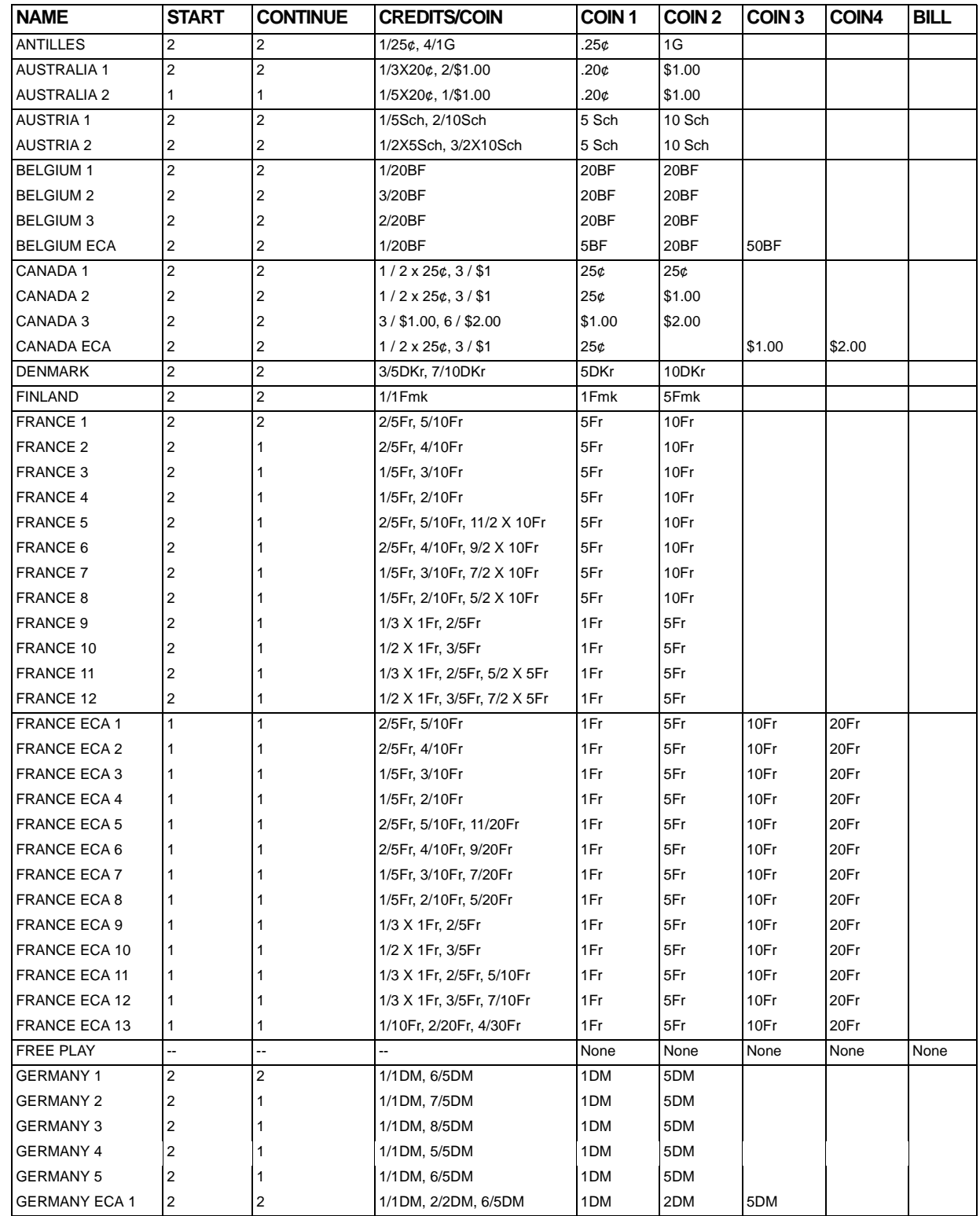

Use the Pricing Table illustrated below as a guide to select and/or verify the desired coin credit setting(s).

# CHAPTER 2 DIAGNOSTICS

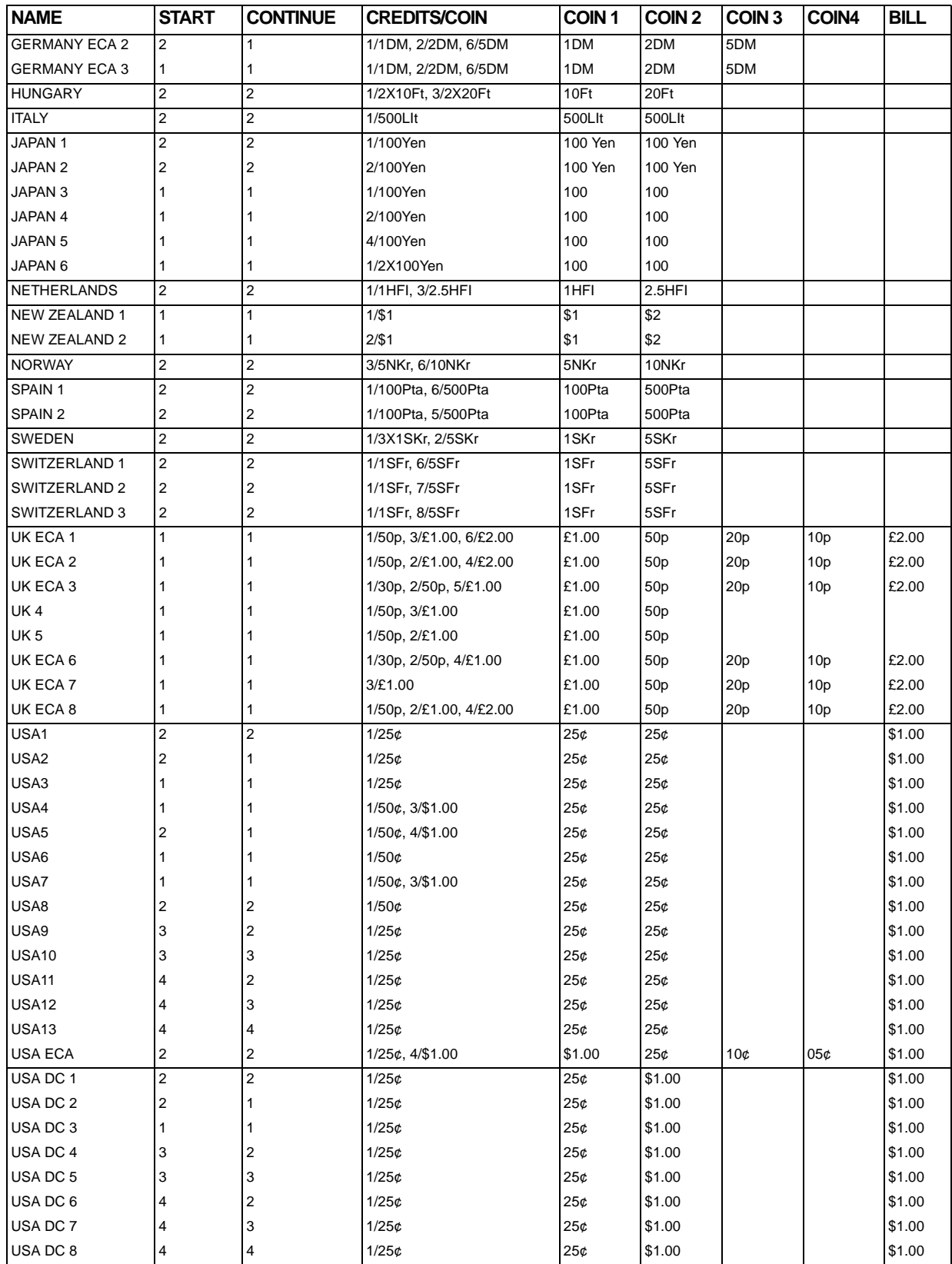

**Pricing, continued**

**Custom Pricing Menu** 

#### **CUSTOM PRICE MENU**

Use the Custom Pricing Menu to create, edit, delete, or select a desired price setting other than one listed in the Select a Price menu option and the Pricing Table. Use the Volume Up or Volume Down button to select Custom Pricing Menu from the Main Menu, then press the Test button.

Use the Volume buttons to make desired selection, then press the Test button. Use the Volume buttons to further navigate selections. Press the Test button to save selection.

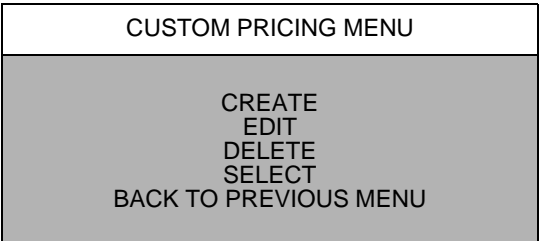

To return to the submenu, select Return and press the Test button; to return to the Main Menu scroll to Back To Previous Menu and press the Test button.

#### **Main Menu**

**Calibrate Feedback**

#### **CALIBRATE FEEDBACK**

To calibrate controller assembly use the Volume Up or Volume Down button to select Calibrate Feedback from the Main Menu. This test performs a complete calibration sequence by turning the controller to the left, the center, and to the right at varying speeds.

Feedback diagnostic test is the most complete test for the controller. Please note, keep hands and other objects clear of controller assembly during the calibration sequence because the controller automatically turns on its own.

Use the Volume Up or Volume Down button to select Calibrate Feedback then press the Test button.

Observe and follow the on-screen instructions when conducting a test. Upon test completion, a message indicating a completed test appears on-screen. Press the Test or Start button to exit test once this message appears.

CHAPTER 2 DIAGNOSTICS

# **NOTES**